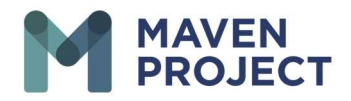

## Activate / Inactivate "Accept eConsult" Button

- Once you have logged in to VSee you will Select the drop-down arrow to the right of your name
- Select My Account
- **•** Select Preferences
- Underneath "Accept eConsult" YOU MAY TOGGLE BETWEEN Yes= Active or No= Inactive
- Select Update to save changes

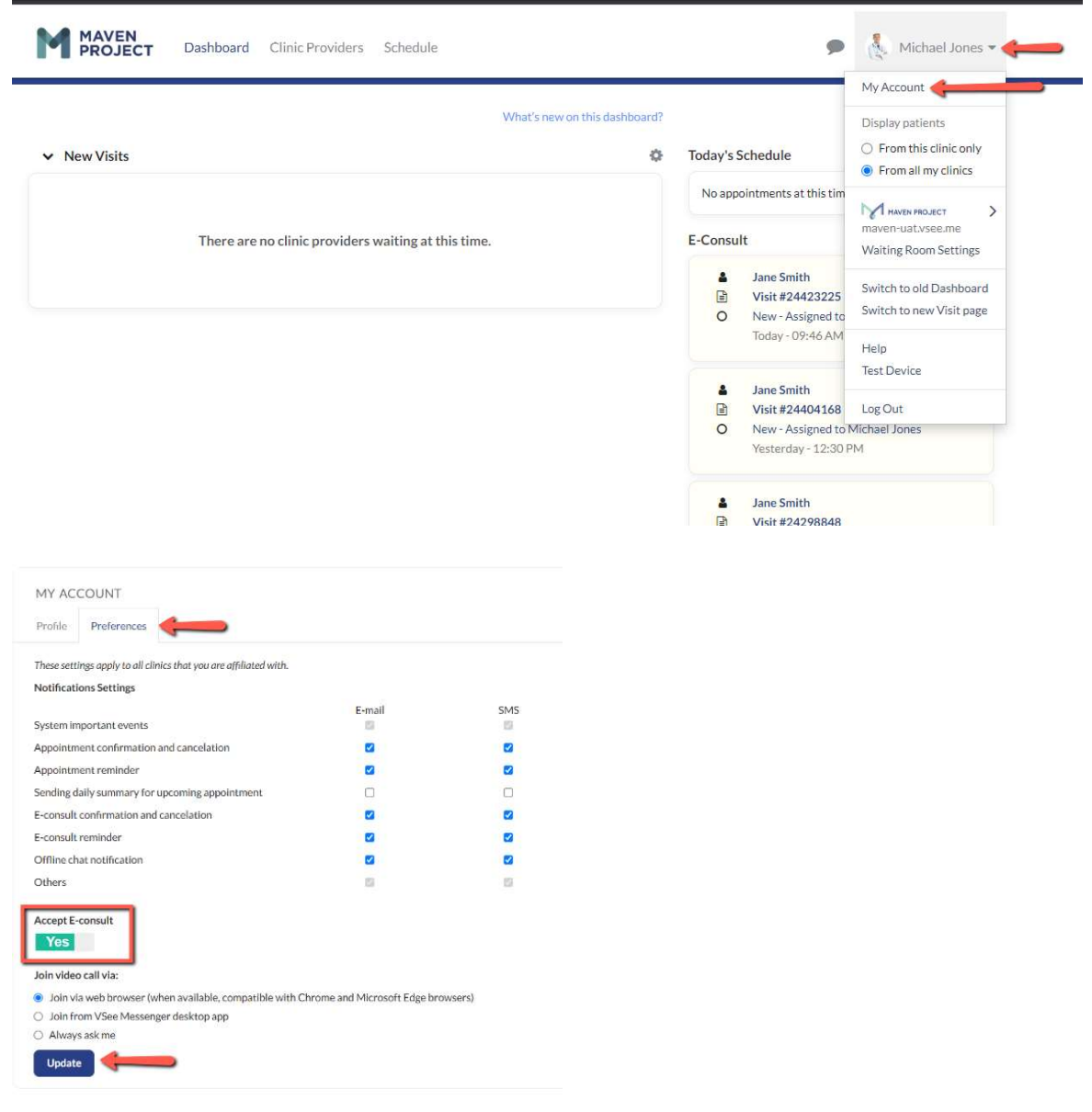